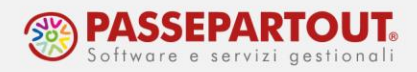

# **UTILIZZARE GMAIL IN MEXAL/PASSCOM**

### **Come generare la password**

- 1. Accedere tramite Chrome o altro browser a questa pagina: <https://myaccount.google.com/> e loggarsi con le proprie credenziali e spostarsi nella sezione "Sicurezza"
- 2. Controllare che la "Verifica in due passaggi" sia attiva ed in caso contrario attivarla seguendo le istruzioni
- 3. Entrare nella sezione "Password per le app" e inserire la password Google se richiesta

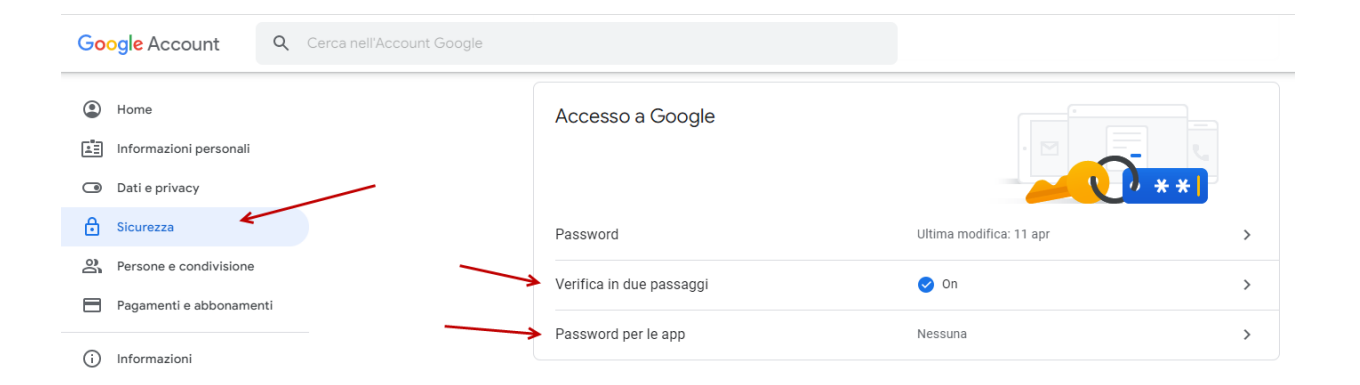

4. Cliccare su "Seleziona app", selezionare "Altra *(Nome personalizzato)*"

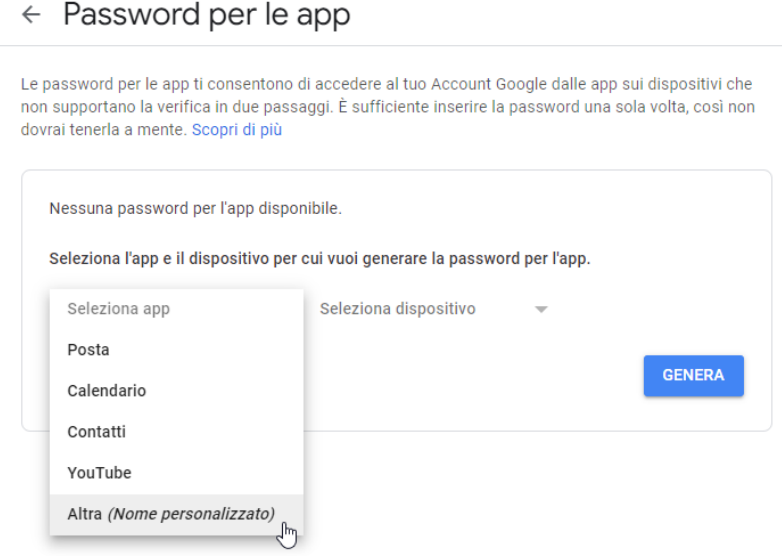

World Trade Center - via Consiglio dei Sessanta 99 47891 Dogana (RSM) Codice Operatore Economico SM03473 –Iscrizione Registro Società n°6210 del 6agosto 2010 Capitale Sociale € 2.800.000 i.v. tel. 0549 978011 Fax 0549 978005 | www.passepartout.net - info@passepartout.sm

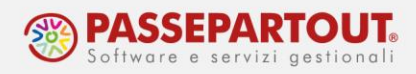

#### 5. Digitare Passepartout e poi tasto "Genera"

 $\leftarrow$  Password per le app

Le password per le app ti consentono di accedere al tuo Account Google dalle app sui dispositivi che non supportano la verifica in due passaggi. È sufficiente inserire la password una sola volta, così non dovrai tenerla a mente. Scopri di più

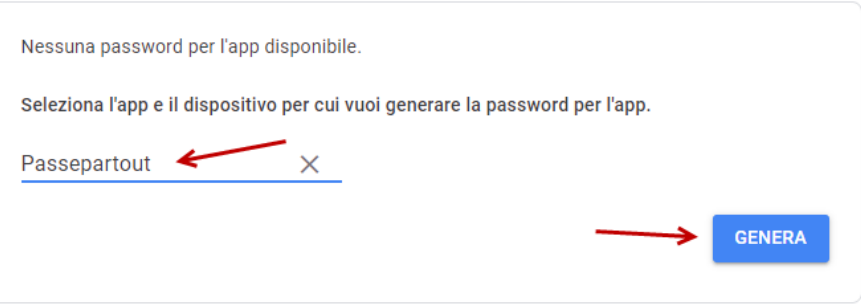

6. Verrà generato il passcode da utilizzare nella configurazione stampante al posto della password. Selezionare la stringa di 16 caratteri e copiarla (ctrl-c). Non chiudere la finestra poiché una volta chiusa la password non sarà più visibile.

7.

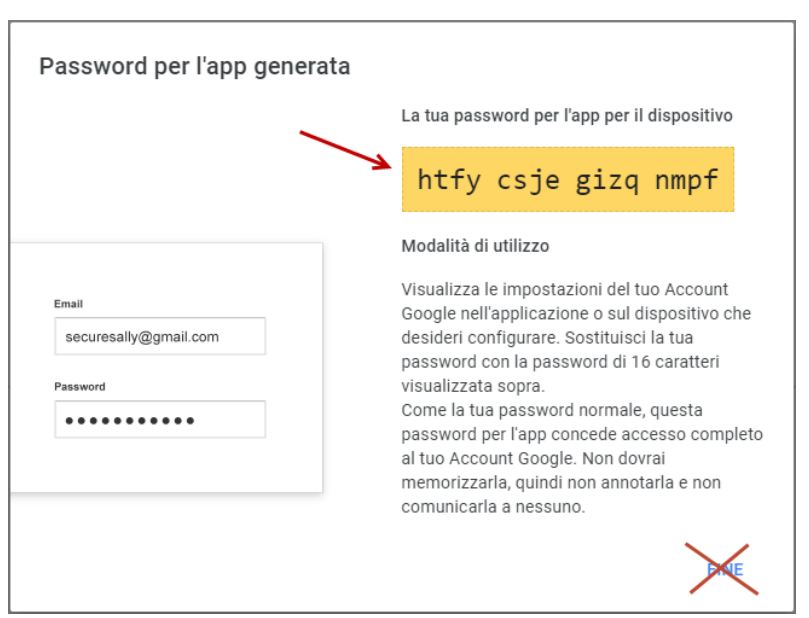

#### **Riferimento ufficiale per ulteriori informazioni: <https://support.google.com/accounts/answer/185833?hl=it>**

World Trade Center - via Consiglio dei Sessanta 99 47891 Dogana (RSM) Codice Operatore Economico SM03473 –Iscrizione Registro Società n°6210 del 6agosto 2010 Capitale Sociale € 2.800.000 i.v. tel. 0549 978011 Fax 0549 978005 | www.passepartout.net - info@passepartout.sm

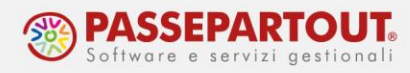

## **Come inserire la password in Mexal/Passcom**

1. Aprire Mexal/Passcom spostarsi in Servizi > Configurazioni > Stampanti ed editare la stampante email Gmail utilizzata. Cliccare il tasto "Impostazioni account di posta"

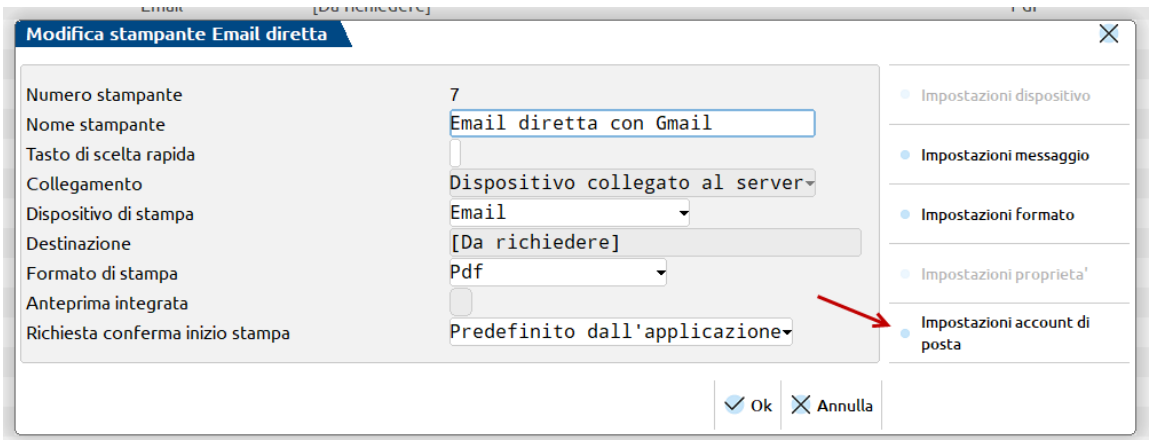

2. **Se l'installazione è locale** e l'account indicato è Gmail aggiornare la password nell'apposita casella.

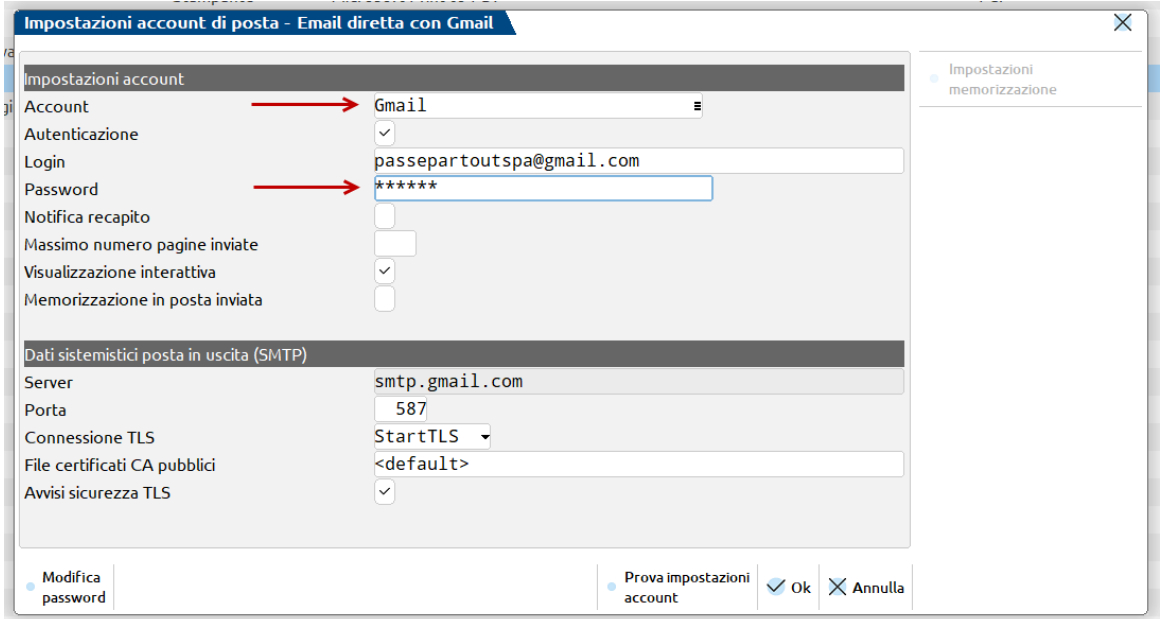

*Si ricorda che con questa configurazione non è necessario attivare "Memorizzazione posta inviata" poiché Gmail la memorizza in automatico.*

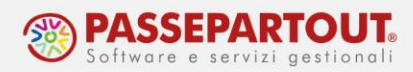

3. **Se l'installazione è Live (hosting)** la riga account presenterà la dicitura "Predefinito", allora l'impostazione deve essere inserita solo nella sezione "Impostazioni memorizzazione"

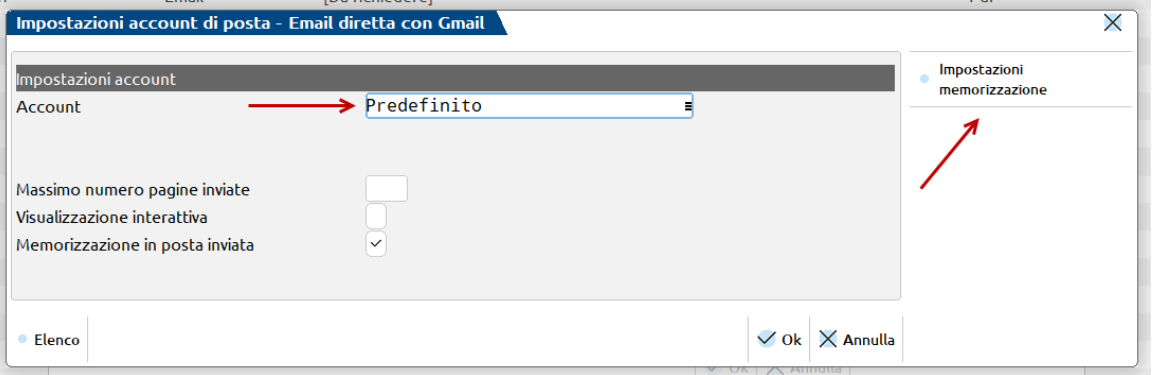

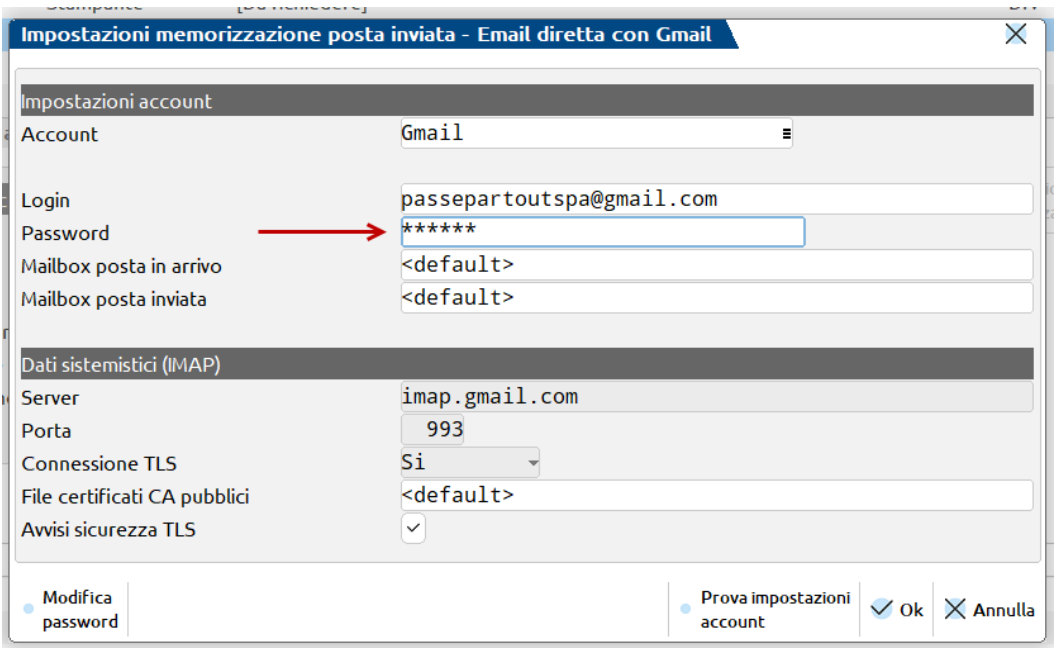

Confermare tutte le configurazioni con F10 ed eventualmente ripetere l'inserimento delle credenziali sulle altre stampanti email Gmail.

Si può chiudere la schermata dell'account Gmail.